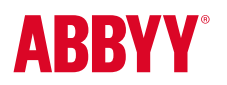

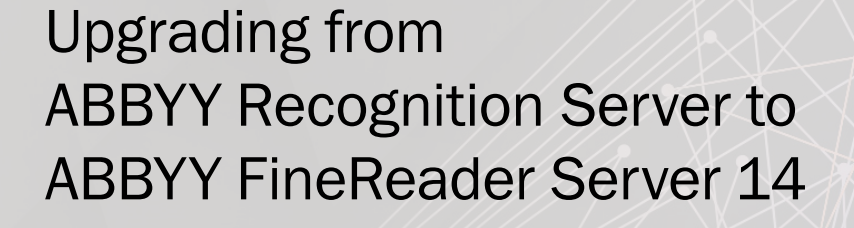

### Product and Configuration

ABBYY Recognition Server 1.0, 2.0, 3.0, 3.5 and 4.0 are considered to be the previous versions of ABBYY FineReader Server.

ABBYY FineReader Server 14 can be installed on a computer where ABBYY Recognition Server is installed. The configuration of the previous version of ABBYY Recognition Server can be imported into ABBYY FineReader Server 14.

# To import the configuration:

1. While in the Remote Administration Console of one of the previous versions of ABBYY Recognition Server, select the Recognition Server node and click the Properties button on the toolbar, or select the corresponding item on the shortcut menu.

2. In the Recognition Server Properties dialog box, click the Export button

3. Save the Configuration.xml file to the selected folder.

4. In the ABBYY FineReader Server Remote Administration Console, select the FineReader Server node and click the Properties button on the toolbar, or select the corresponding item on the shortcut menu.

5. In the FineReader Server Properties dialog box, click the **Import button** in the Export/Import Settings group and specify a path to the saved Configuration.xml file.

#### Or:

1. In the ABBYY FineReader Server Remote Administration Console, select the FineReader Server node and click the Properties button on the toolbar, or select the corresponding item on the shortcut menu.

2. In the FineReader Server Properties dialog box, click the Import button in the Export/Import Settings group.

3. In the Open dialog box, specify the path to the Configuration.xml file:

*·< ABBYY Recognition Server installation folder >\Bin\Configuration3.xml – for ABBYY Recognition Server 3.5 and earlier;*

*·%PROGRAMDATA%\ABBYY Recognition Server 4.0\Configuration.xml – for ABBYY Recognition Server 4.0*

4. The Configuration.xml is not removed when you uninstall ABBYY Recognition Server, therefore you can import your ABBYY Recognition Server configuration into ABBYY FineReader Server 14 even after you uninstall the previous version.

*Note. User dictionaries, samples, and templates are saved to separate files and are not transferred when importing configuration. They must be connected separately in the processing scenario settings.*

*Note. If both versions are installed on the same computer, it is necessary to reconfigure input settings after importing configuration in order to avoid conflicts.*

*Note. In this version of ABBYY FineReader Server, a number of changes have been made to the XML result file. As a consequence, you may need to modify the software that integrates ABBYY FineReader Server with your data storage system. For detailed information, please refer to the section of ABBYY FineReader Server Help which describes the XML result file.*

# Compatibility of protection keys

Serial number for the previous version of ABBYY Recognition Server cannot be used for ABBYY FineReader Server 14.

# API

In most scenarios, FineReader Server 14 WebServices API is backward compatible with Recognition Server 4 WebServices API. To migrate to the latest version, only the following actions are required:

- 1. Delete Web Reference for RS4 WebServices API from your project.
- 2. Add Web Reference for FRS14 WebServices API [\(MSDN\)](https://msdn.microsoft.com/en-us/library/bb628649.aspx) to the project.

3. If you specify a name that does not correspond to the old name of Web Reference in the dialog box where a new Web Reference is added (the Web reference name field), change namespaces used in the project accordingly.

4. Recompile the project.

5. If the compilation results in an error, consult with the Open API Help where all the errors of back compatibility are described.

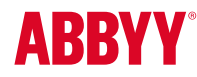